**Installation instructions** 

## **WDI070 / WDI100**

## **Installation of App from APK file**

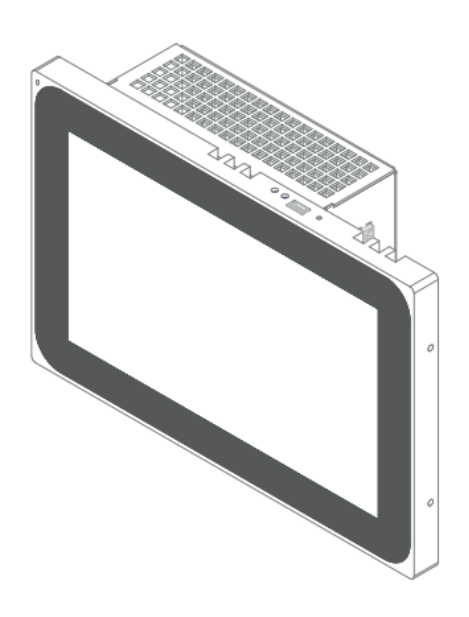

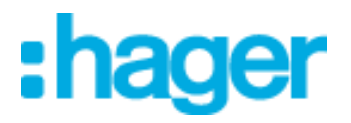

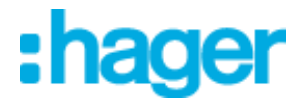

This manual is useful both to install Domovea or Elcom Access update or the AppUpdater app.

Prepare a USB key with the apk file to be installed. Plug the USB key on the product with the type A USB / mini-USB adapter.

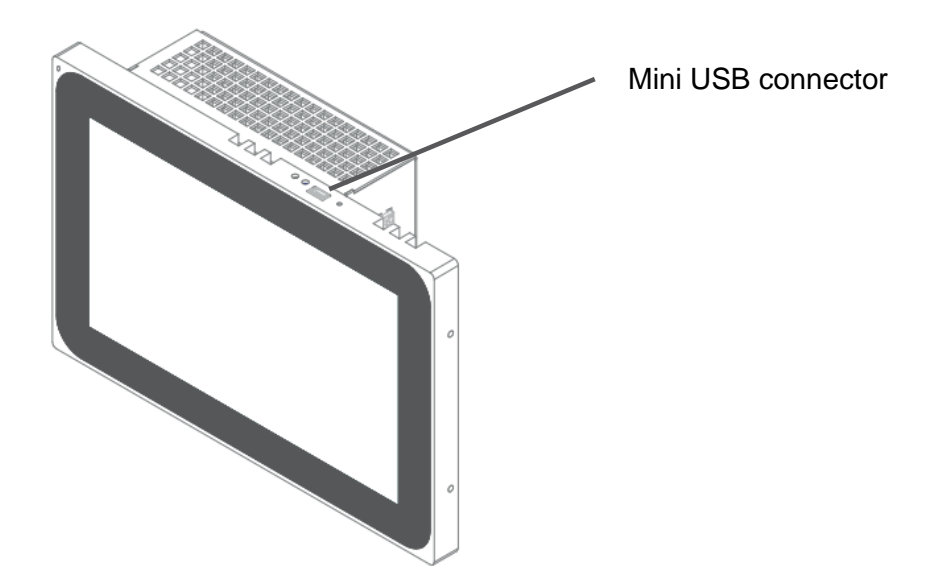

The detection of the USB key is indicated with the small icon on the top left corner.

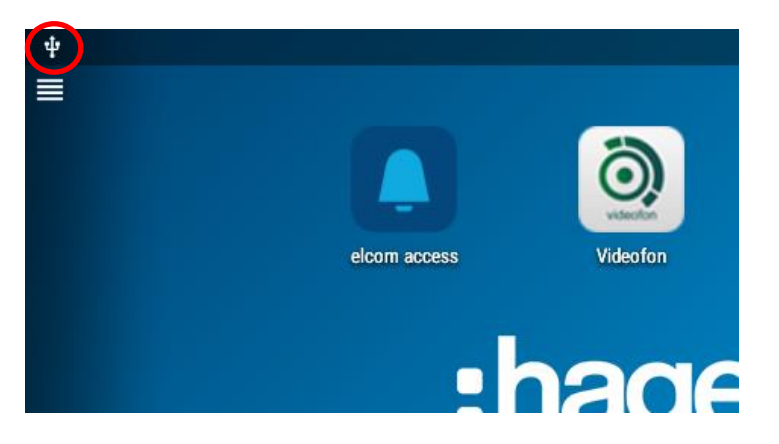

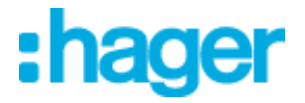

Access to the menu and press « Unlock »

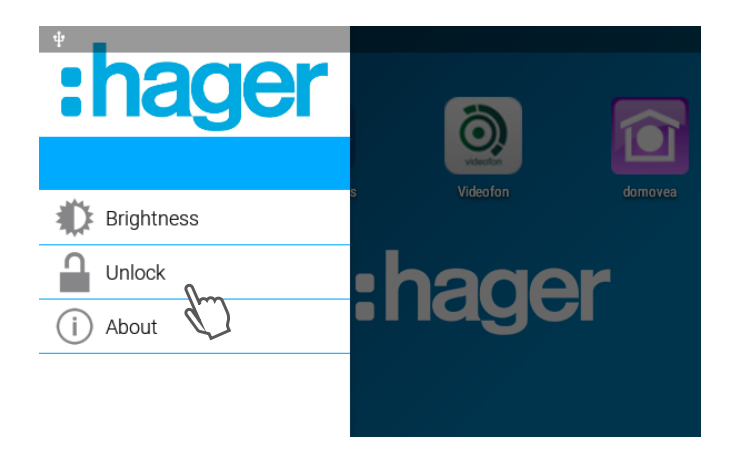

Type in the administrator code (8273 by default) and press on « LOGIN » to access to more menu items.

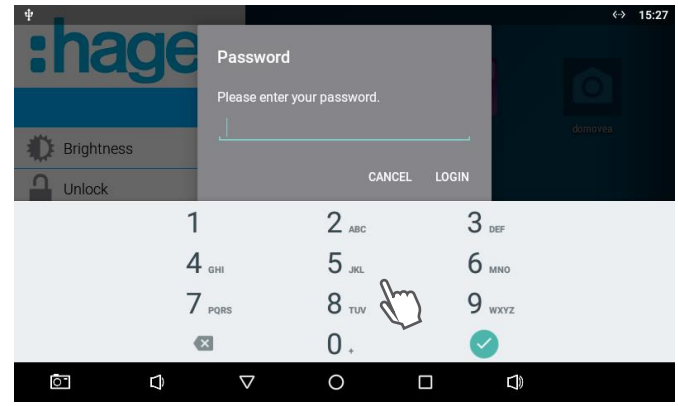

Press now on « All Apps » to display the App screen.

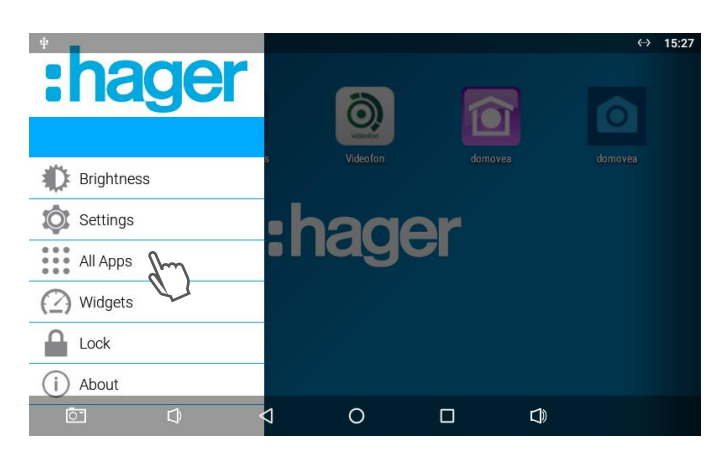

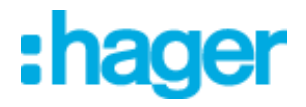

Launch the file explorer by pressing on « Explorer » app.

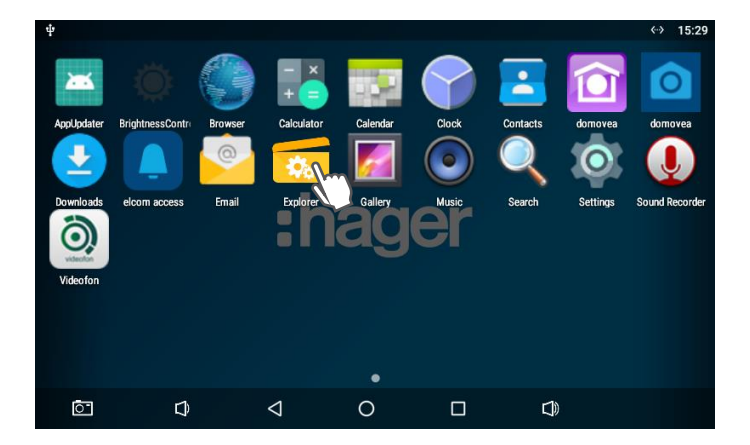

In « Explorer », select the USB drive to see the available files on the USB key. Press on the apk file that you want to install.

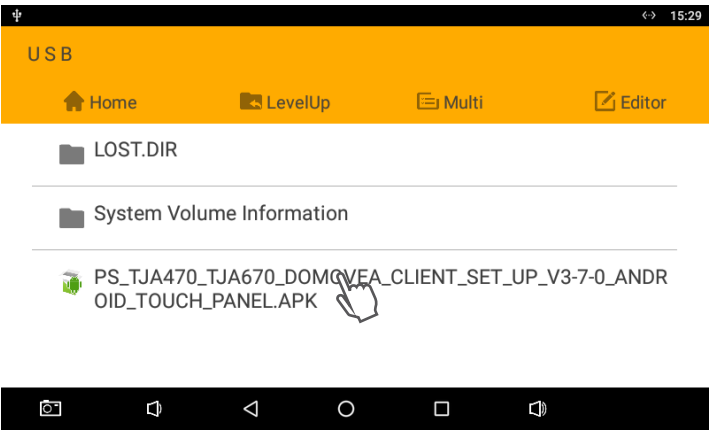

A message of installation confirmation is displayed. Press on « INSTALL »and wait for the installation process to be finished.

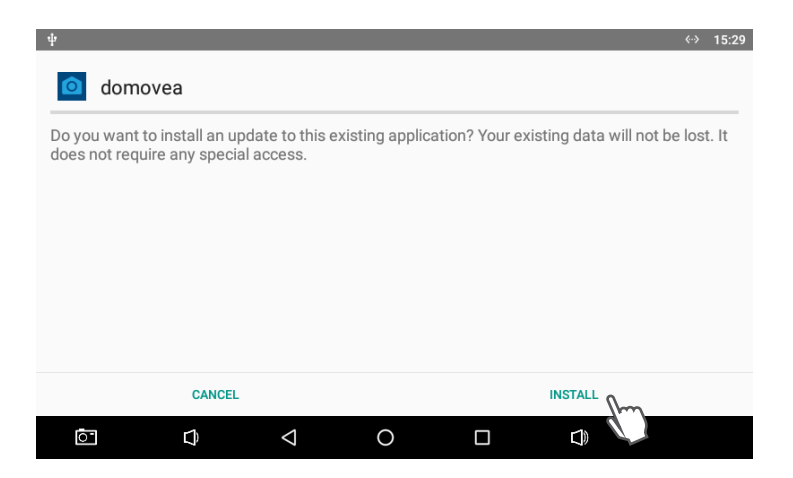

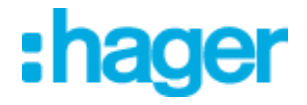

The installation is finished when this screen below is displayed. Press on "Done" to come back to the main screen.

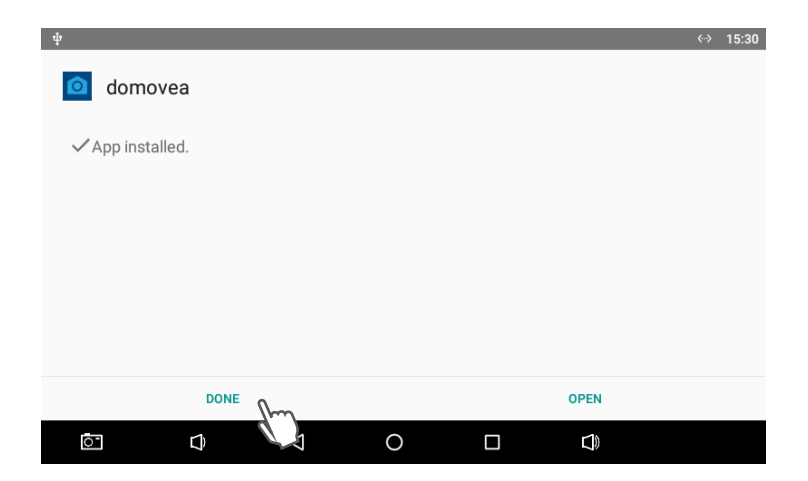

To remove the USB key safely, swipe down your finger from the top of the screen and press « EJECT ».

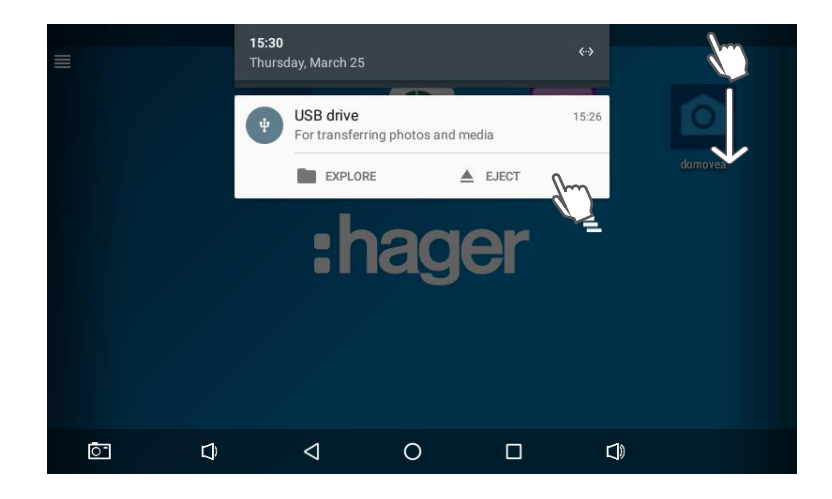

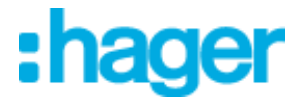

If the application is not visible in the main screen, it is possible to add it from the application screen. Maintain your finger on the application icon until the main screen appears and drag the icon on the main screen.

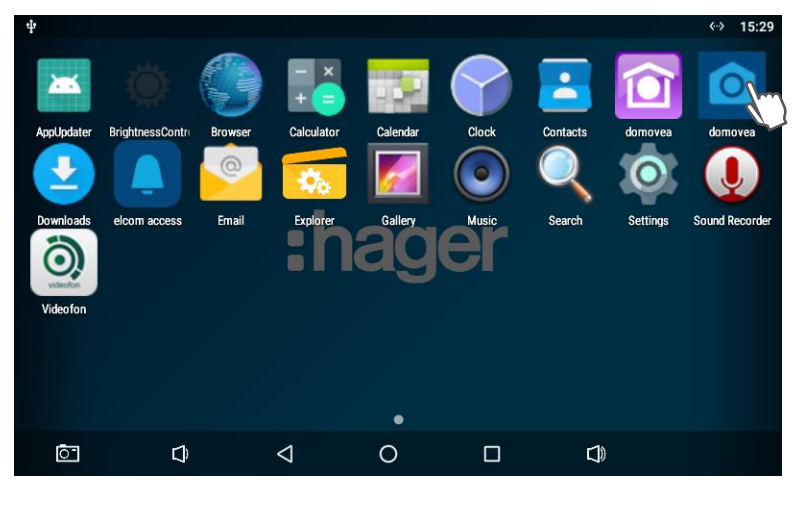

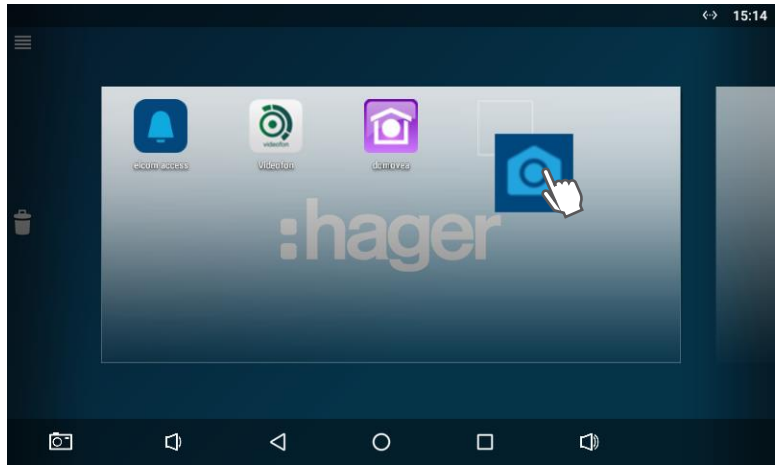

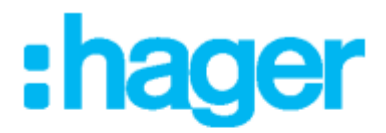

Hager Electro SAS 132 boulevard d'Europe BP3 67210 OBERNAI cedex

hager.com